# **Insurance and Union Deduction Template File – Formatting Procedure**

### **Summary**

This procedure explains how to properly format the Insurance and Union Deduction .CSV file that can be uploaded as a Data Collection in Employer Access.

## **Steps**

- 1. To start the Insurance and Union deduction formatting process, double-click the file.
- 2. Click on the "A" for Column A to highlight the entire column.
- 3. Right-click and select **Format Cells**.
- 4. Select **Custom** for the category and in the **Type** field**,** remove the wording in the box under it, and type 9 zeros (000000000). This will ensure that any SSN's that start with a zero will keep that leading zero in the field. Then click **OK**.
- 5. Click on the "F" for Column F to highlight the entire column.
- 6. Right-click and select **Format Cells**.
- 7. Select **Number** for the category and leave all other areas unchanged. Then click **OK**.
- 8. Click on the "G" for Column G and drag your cursor to Column H. This will highlight both columns G and H.
- 9. Right-click and select **Format Cells**.
- 10. Select **Custom** for the category.
	- a. Under the section "Type," remove the wording in the box under it. Type the following: i. mm-dd-yyyy
	- b. Click **OK**
- 11. When you are finished entering the data for all members on the report, save the file. Please ensure to save the file as a .CSV file.
- *12.* **\*IMPORTANT\*** If you need to re-open the file to make any changes, right-click the located file and hover over **"Open With"** and select **"Notepad."** You can now make changes in the editor. Once completed, click **File** and then **Save**. *This step is important because if you open the file by double-clicking again, the formatting will revert to normal (prior to the changes made above).*

**This procedure is complete.**

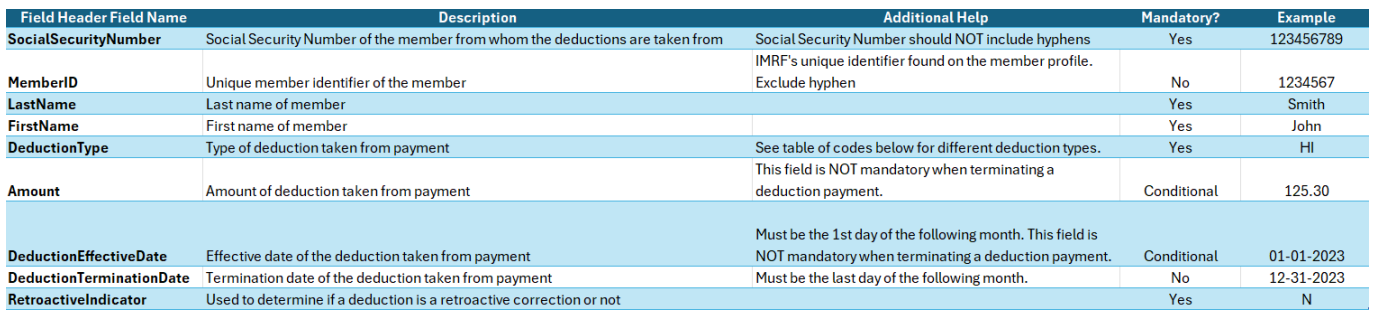

### TABLE OF CODES - to be used in columns E and I

#### 13.1 DEDUCTION TYPE

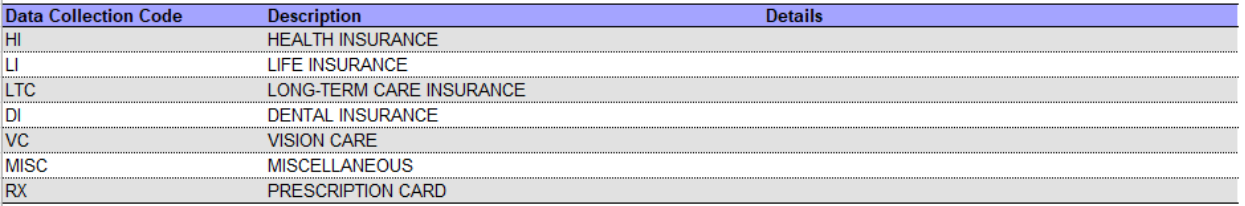

#### 13.2 RETROACTIVE DEDUCTIONS

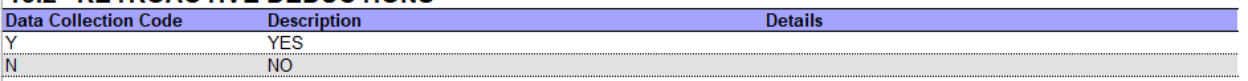